# **Exacq Mobile**

User Manual 9.2

(Updated March 9, 2018)

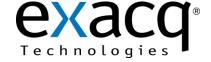

www.exacq.com March 9, 2018

## **Contents**

| Installation  Web services  Adding a web service  Activating and deactivating a web service  Logging on to a server  Exacq Mobile interface overview  Mobile gestures  Accessing the main menu  Live Cameras  Functions on the Live Cameras page  Selecting a layout  Cameras  Searching for a camera using the search field  Filtering Cameras | 1   |
|----------------------------------------------------------------------------------------------------|-----|
| Web services                                                                                                    | ٠ ٦ |
| Activating and deactivating a web service.  Logging on to a server  Exacq Mobile interface overview  Mobile gestures  Accessing the main menu  Live Cameras  Functions on the Live Cameras page  Selecting a layout  Cameras  Searching for a camera using the search field                                                                     |     |
| Logging on to a server  Exacq Mobile interface overview  Mobile gestures  Accessing the main menu  Live Cameras  Functions on the Live Cameras page  Selecting a layout  Cameras  Searching for a camera using the search field                                                                                                    | 4   |
| Exacq Mobile interface overview                                                                                                    | 5   |
| Mobile gestures                                                                                                    | 5   |
| Accessing the main menu.  Live Cameras.  Functions on the Live Cameras page.  Selecting a layout.  Cameras.  Searching for a camera using the search field.                                                                                                    | 5   |
| Live Cameras  Functions on the Live Cameras page  Selecting a layout  Cameras  Searching for a camera using the search field                                                                                                    |     |
| Functions on the Live Cameras page                                                                                                    | 6   |
| Functions on the Live Cameras page                                                                                                    | 7   |
| Cameras  Searching for a camera using the search field                                                                                                    |     |
| Searching for a camera using the search field                                                                                                    |     |
| Searching for a camera using the search field                                                                                                    |     |
|                                                                                                    |     |
| FILEFING Cameras                                                                                                    |     |
| · · · · · · · · · · · · · · · · · · ·                                                                                                    |     |
| Recording status                                                                                                    |     |
| Clearing a video panel                                                                                                    |     |
| Interacting with a camera association.                                                                                                    |     |
| Accessing a group.                                                                                                    |     |
| recessing a group                                                                                                    |     |
| PTZ control and Fisheye cameras                                                                                                    | 9   |
| Accessing PTZ cameras                                                                                                    |     |
| Accessing a PTZ camera from a server                                                                                                    | 10  |
| PTZ functions                                                                                                    | 10  |
| Digital PTZ cameras                                                                                                    | 10  |
| Opening a digital PTZ camera                                                                                                    | 10  |
| Digital PTZ cameras.                                                                                                    | 10  |
| Fisheye cameras                                                                                                    | 11  |
| Views                                                                                                    | 11  |
| Accessing a view                                                                                                    | 11  |
| Searching for a view using the search field                                                                                                    |     |
| Filtering views                                                                                                    |     |
| Saving a view to a mobile device.                                                                                                    |     |
| Тольча                                                                                                    |     |
| Tours                                                                                                    | 12  |
| Accessing a configured tour                                                                                                    |     |
| Stopping a tour                                                                                                    | 12  |
| Video Push                                                                                                    | 12  |

|      | Condina a viene                            | 12  |
|------|--------------------------------------------|-----|
|      | Sending a viewReceiving a view             |     |
|      | Receiving a view                           | 12  |
| Eve  | ent monitoring                             | 13  |
|      | Activating an event monitoring profile     |     |
|      | Viewing an event.                          |     |
|      |                                            |     |
| Sys  | stem alerts                                | 14  |
| •    | Removing a system alert                    |     |
| Sea  | arch page                                  | 14  |
|      | Performing a search                        |     |
|      | Filtering a search.                        |     |
|      | Search controls                            |     |
|      | Customizing a search                       | 15  |
|      |                                            |     |
| Dla  | ving live audio                            | 14  |
| I Ia | aying live audio                           | 10  |
|      |                                            |     |
| Sof  | ft triggers                                | 16  |
| -    | Soft trigger controls                      |     |
|      | 500 4.880 40.00                            |     |
| Dai  | rtitions                                   | 15  |
| I ai |                                            |     |
|      | Arming an intrusion system                 |     |
|      | Disarming an intrusion system              |     |
|      | Bypassing a zone                           | 1 / |
| Dα   | ors                                        | 17  |
| DU   | 001 S                                      | 1 / |
| Co   | onfiguration                               | 18  |
| CU   |                                            |     |
|      | Functions on the Configuration page.       |     |
|      | Settings page                              |     |
|      | System alerts                              |     |
|      | Security integrations.                     |     |
|      | Push notifications                         |     |
|      | Backup configuration                       |     |
|      | Advanced settings                          |     |
|      | Activating the inactivity timeout setting. |     |
|      | Adjusting the sleep options on the device  |     |
|      | Resetting the configuration parameters     |     |
|      |                                            |     |

## Introduction

You can use the Exacq Mobile app to view live video, search for recorded video, and perform other security related tasks on exacqVision severs. You cannot use Exacq Mobile to configure exacqVision systems.

#### Installation

The following devices can install any version of Exacq Mobile:

- iPad 2, iOS 6 or newer
- iPhone 3GS or newer
- · iPod Touch third generation or newer
- Android version 4.1. or newer

The following devices can install only Exacq Mobile version 8.0 or newer:

- iPhone 4S or newer
- iPad 2
- iPad Touch, 5th generation or newer

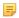

**Note:** The appearance of menus depends on the mobile device that you install the Exacq Mobile application. The basic functionality and menu options are the same across all devices.

To install the Exacq Mobile app, use the following links:

- https://play.google.com/store/apps/details?id=com.exacq.nvrclient
- https://www.amazon.com/Exacq-Technologies-Inc-exacq-Mobile/dp/B006J8CH94
- https://itunes.apple.com/us/app/exacq-mobile-2/id416566873?mt=8

#### Web services

The Exacq Mobile app connects to the exacqVision web service and does not connect directly to exacqVision servers. The web service manages requests for video from mobile devices and can also perform transcoding work to re-encode video in formats friendly to mobile devices with limited CPU resources. For more information, see the *exacqVision Web Configuration User Manual*.

For Exacq Mobile to make a connection with the exacqVision web service, you must run an instant of the exacqVision web service that Excaq Mobile can reach. The exacqVision web service must also be able to connect to one or more exacqVision servers.

#### Adding a web service

To add a web service, complete the following steps:

- 1. Open the Exacq Mobile app on a mobile device.
- 2. In the upper-left corner, tap the Menu icon, and then select Configuration.
- 3. From the Web Services area, select Configure Web Services.
- 4. On the Web Services page, in the lower-right corner tap the **Plus** icon.
- 5. In the Add Web Services window, in the Friendly Name field enter a name that easily identifies the server.
- **6.** In the **Address** field, enter the server's hostname or IP address.
- 7. In the **Port** field, enter the port number for the exacq web service. The default port number is 80.

- **8.** To automatically log on to all the servers on the web service, select the **Provide default credentials** check box, and then enter a username and password.
- 9. Tap Apply.

For more information on how to add a web service, contact the system's IT administrator.

#### Activating and deactivating a web service

The Web Service page lists the available web services and their connection status. To ensure the best performance, activate only the services and server that you want to use.

Note: A web service can connect to more than one exacqVision server.

To activate or deactivate a web service, complete the following step:

• On the Web Services page, tap the **Toggle** button.

#### Logging on to a server

To log on to a server, complete the following steps:

- 1. On the Web Services page, select the server that you want to log on to.
- 2. In the Login window, select Passthrough, Service Default, or Manual. If you select Manual, enter a username and password for the server.
- 3. Tap Apply.

## **Exacq Mobile interface overview**

The following table provides an overview of the Exacq Mobile icons and their functions. Not all features are available to all users. The availability of the functions depends on the user's assigned permissions.

**Table 1: Icon functions** 

| Icon     | Function                                                    | Icon     | Function        |
|----------|-------------------------------------------------------------|----------|-----------------|
| =        | Menu                                                        | ☆        | PTZ presets     |
|          | Camera layout                                               | <b>O</b> | Exit the tour   |
| Ţ        | VideoPush                                                   |          | Filter a search |
| Q        | Search                                                      | <u>^</u> | Association     |
| $\Theta$ | Back                                                        | Î        | Delete          |
| ≡        | Sort the list alphabetically, reverse the sort, and no sort |          | Control handle  |

| Icon     | Function      | Icon       | Function         |
|----------|---------------|------------|------------------|
| <b>B</b> | Auto-populate | 411        | Search details   |
|          | PTZ           | X          | Full screen      |
| 級        | PTZ controls  | EVENTS 4/5 | Events           |
| 111      | Configuration | ×          | Disconnect audio |

### **Mobile gestures**

The following table contains a list of mobile gestures that you can use when navigating through the Exacq Mobile application.

**Table 2: Mobile gestures** 

| Action | Gesture     | Action                                   | Gesture      |
|--------|-------------|------------------------------------------|--------------|
|        | Swipe right | - Color                                  | Тар          |
|        | Swipe left  |                                          | Tap and hold |
|        | Swipe up    | a la la la la la la la la la la la la la | Drag         |
|        | Swipe down  |                                          | Pinch        |

## Accessing the main menu

To access the main menu, complete the following step:

• Swipe right, or tap the **Menu** icon.

## **Live Cameras**

You can use the Live Cameras page to select cameras and layouts for live video viewing. For more information on the functionality of the Live Cameras page, see Functions on the Live Cameras page on page 7.

### **Functions on the Live Cameras page**

Table 3: Functions on the Live Cameras page

| Function                       | Description                                                                                                    |  |
|--------------------------------|----------------------------------------------------------------------------------------------------|--|
| Opening the Focus page         | <ul> <li>To open a video panel in a 1x1 layout, tap the video panel.</li> <li>To revert back to the Live Cameras page, tap the video panel.</li> </ul>                                                         |  |
| Opening the Context menu       | • To open the <b>Context</b> menu for a camera, tap and hold the video panel of the camera. You can also open the <b>Context</b> menu in the Focus page.                                                       |  |
| Zooming in on a camera         | To zoom in, tap the video panel of the camera and then pinch the page.                                                                                                    |  |
| Populating the video panels    | To populate the currently displaying video panels with the next cameras from a server, swipe left with two fingers. You can also tap the Autopopulate icon in the upper-right corner of the Live Cameras page. |  |
|                                | • To populate the currently displaying video panels with the previous cameras from a server, swipe right with two fingers.                                                                                     |  |
| Changing the video layout      | To change the video layout, tap the Camera Layout icon.                                                                                                    |  |
| Repositioning the video panels | To reposition the video panels, drag the panel into another pane. If there is already a camera in that pane, the cameras switch places.                                                                        |  |
| Removing a camera              | To remove a camera, drag the video panel into the <b>Delete</b> icon.                                                                                                    |  |

## Selecting a layout

To select a layout, complete the following steps:

- 1. On the Live Cameras page, tap the Camera Layout icon.
- 2. On the Layouts page, select the layout you want.
- **3.** On the Live Cameras page, tap a video panel.
- 4. On the Cameras page, select a server, and then select the camera you want to view.
  - **Note:** A green tick next to the camera name on the Cameras page indicates that the camera is currently on display.

## **Cameras**

On the Cameras page, you can search for and select cameras that you want to view. A **Gold star** icon on a camera indicates that there is more than one stream available for that camera for you to select.

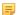

**Note:** If all the video panels on the Live Cameras page display video, the next camera that you select replaces the camera in the upper left pane.

## Searching for a camera using the search field

To search for a camera, complete the following step:

- On the Cameraspage, in the Filter field enter the camera name.
  - Note: You may use this step along with the step from Filtering Cameras on page 8.

### **Filtering Cameras**

To search for a camera, complete the following step:

- Tap **VIEWING** and select an option.
  - Note:

**Note:** You may use this step along with the step from Searching for a camera using the search field on page 8.

### **Recording status**

On the Live Cameras page, a color-coded border around the video panel indicates the current recording status of a camera. For more information on what the colors represent, see the following table.

**Table 4: Recording status** 

| Color  | Description          |
|--------|----------------------|
| Blue   | Motion               |
| Red    | Alarm                |
| Green  | Continuous recording |
| Orange | Event monitoring     |

## Clearing a video panel

To clear a video panel, complete the following steps

- 1. On the Live Cameras page, press and hold the video panel.
- 2. From the Context menu, select Clear.

#### Camera associations

Camera associations can link a camera with specific devices and actions, such as security integrations, audio inputs, soft triggers and PTZ. The following table shows the association types and their respective icons. These icons display over the live video. The number of association icons that display is limited by the width of the device. You can access

the other associations by tapping the **Association Menu** icon that is next to the associations. Exacq Mobile can support the following camera associations:

- Soft Triggers
- Audio
- PTZ
- · Kantech Entrapass access control devices
- DSC PowerSeries Neo intrusion devices

**Table 5: Camera association icons** 

| <b>Control devices</b> |       | Intrusion devic | es                | Other |              |
|------------------------|-------|-----------------|-------------------|-------|--------------|
|                        | Lock  |                 | Zone              | ■x    | Audio Input  |
| <b>-</b>               | Input |                 | Sensor            | *     | Audio Output |
|                        | Door  | ==              | Partition         |       | PTZ          |
| X                      | Rex   |                 | T at the state of |       |              |

員

**Note:** For other camera association options, and to configure the camera associations, use the desktop version of the exacqVision Client. For more information on camera associations, see the *exacqVision User Manual*.

## Interacting with a camera association

On the Focus page, you can use the Action menu to perform an action for an association.

To perform an action for an association, complete the following steps:

- 1. On the Live page, tap the video panel with the camera association.
- 2. On the Focus page, in the lower-right corner, swipe the Action menu.
- 3. Tap the icon of the association. You can also access a list of all the associations for that camera by tapping the **Association Menu** icon on the **Action** menu.

## Accessing a group

To access configured groups on exacqVision servers, complete the following steps:

- 1. On the Live Cameras page, tap the **Menu** icon, and then select **Groups**.
- **2.** Choose one of the following options:
  - To open the list of cameras that belong to a group, tap the group name.
  - To populate the Live Cameras page with the first cameras from a group, tap the Plus icon next to the group name.

## PTZ control and Fisheye cameras

A Pan-tilt-zoom (PTZ) camera is a camera that you can physically adjust remotely. For information on the functionality of a PTZ camera, see PTZ functions on page 10.

## **Accessing PTZ cameras**

To access a list of PTZ cameras from the cameras on the Live Cameras page, complete the following steps:

- 1. On the Live Cameras page, tap the **Menu** icon, and then select **PTZ**.
- 2. On the PTZ camera page, select a camera.
- 3. Optional: To sort the PTZ cameras alphabetically, in the upper-right corner of the PTZ Cameras page, tap the List Alphabetically icon.

## Accessing a PTZ camera from a server

To access a PTZ camera from a server, complete the following steps:

- 1. In the Live Cameras page, tap the Menu icon, and select Cameras.
- 2. Select a server. In the Camera list, you can identify a PTZ camera by the PTZ icon.

#### **PTZ functions**

**Table 6: PTZ functions** 

| Function                        | Description                                                                                                    |  |
|---------------------------------|----------------------------------------------------------------------------------------------------|--|
| Moving the camera               | To move the camera, in the toolbar tap the PTZ controls icon.                                                                                                    |  |
| Adjusting the PTZ control speed | <ul> <li>To adjust the PTZ control speed, in the toolbar tap the Configuration icon and then drag the PTZ Speed slider.</li> <li>To dismiss the PTZ Speed slider, tap the page.</li> </ul> |  |
| Showing the PTZ presets         | To show the PTZ presets, in the toolbar tap the PTZ preset icon.                                                                                                    |  |

## **Digital PTZ cameras**

A digital PTZ camera does not physically move, but you can zoom and navigate the camera's viewpoint. For information on the functionality of a digital PTZ camera, see Digital PTZ cameras on page 10.

## Opening a digital PTZ camera

To open a digital PTZ camera, complete the following step:

• On the Live Cameras page, tap the video panel of the digital PTZ camera.

## **Digital PTZ cameras**

**Table 7: Digital PTZ camera functions** 

| Function            | Description                                                                                                    |
|---------------------|----------------------------------------------------------------------------------------------------|
| Zooming             | To zoom in, pinch the screen.                                                                                                    |
| Panning and tilting | <ul> <li>To zoom out, place two fingers together on the screen and spread them apart.</li> <li>To pan or tilt, zoom in and then drag the camera in the direction you want.</li> </ul> |

### Fisheye cameras

When you open a fisheye camera, the icons in Table 8: Fisheye camera icons on page 11display in the toolbar. For information on the functionality of a Fisheye camera, see Table 9.

Table 8: Fisheye camera icons

| Icon     | Function           |
|----------|--------------------|
| ****     | Dewarps the image. |
|          | Panorama mode.     |
| <b>*</b> | Dual image view.   |

Table 9: Fisheye camera functions

| Function                        | Description                                                                                                    |  |
|---------------------------------|----------------------------------------------------------------------------------------------------|--|
| Moving the camera               | To move the camera, in the toolbar tap the PTZ controls icon.                                                                                                    |  |
| Adjusting the PTZ control speed | <ul> <li>To adjust the PTZ control speed, in the toolbar tap the Configuration icon and then drag the PTZ Speed slider.</li> <li>To dismiss the PTZ Speed slider, tap the page.</li> </ul> |  |

## **Views**

Views contain pre-defined video panel layouts that you can easily access. Views remove the need to reconfigure a video panel layout.

## Accessing a view

To access a view, complete the following steps:

1. On the Live Cameras page, tap the Menu icon, and select Views.

- 2. On the Views page, select a view from the list.
  - On the left side of the view, an icon displays the number and layout of the cameras that use this view. Shading over a panel in the icon indicates which panels have items connected.
- 3. Optional: Tap and hold the icon to the left of the view to open a window with a list of the cameras included in the view. The list of camera are arranged by their position in the layout.

### Searching for a view using the search field

To search for a view, complete the following step:

- On the Views page, in the **Filter** field enter the view name.
  - Note: You may use this step along with the step from Filtering views on page 12.

#### Filtering views

To filter views, complete the following step:

- Tap **VIEWING** and select an option.
  - **Note:** You may use this step along with the step from Searching for a view using the search field on page 12.

### Saving a view to a mobile device

To save a view locally to your mobile device, complete the following steps:

- 1. On the Live Cameras page, tap the Menu icon, and select Views.
- **2.** Tap the **plus sign** (+) in the upper-right hand corner.
- 3. In the Save View window, enter a name in the Save the current live layout as a client view field.
- 4. Tap Save.

### **Tours**

You cannot configure tours on Exacq Mobile. For more information on how to configure tours, see the *exacqVision User Manual*.

## Accessing a configured tour

To access a configured tour of a camera, complete the following steps:

- 1. On the Live Cameras page, tap the **Menu** icon, and then select **Tours**.
- 2. On the Tours page, select a tour from the list.

## Stopping a tour

To stop a tour, complete the following step:

• On the Live Cameras page, tap the **Exit the tour** icon.

## Video Push

You can use Video Push to receive and send views to and from exacqVision client users and Exacq Mobile clients. You can also receive or send any view with an audio device playing. For more information on audio devices, see Playing live audio

### Sending a view

To send a view, complete the following steps:

- 1. On the Live Cameras page, drag the camera view that you want to send into the VideoPush icon.
- 2. On the VideoPush Send page, select one or more exacqVision clients.
  - Note: The VideoPush Send page lists only the server clients that have the VideoPush option.
- 3. Tap Send.
- 4. To send the view in full screen, in the client name field, tap the **Full screen** icon.

#### Receiving a view

To receive a view, complete the following steps:

Activate the **Enable Receiving display** setting. For more information, see Configuring VideoPush on page 18.

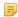

**Note:** When you receive a view from another client, a message displays. To clear the message, tap the **Back** icon.

## **Event monitoring**

Event monitoring associates events that happen on an exacqVision server with actions that you implement on the exacqVision client. You cannot create event monitoring profiles on the Exacq Mobile app. You must create event monitoring profiles with the exacqVision client. Once you create an event monitoring profile, you can activate it on the Exacq Mobile app.

## Activating an event monitoring profile

To activate an event monitoring profile, complete the following steps:

- 1. On the Live Cameras page, tap the Menu icon, and then select Event Monitoring.
- 2. On the Profiles page, select a profile from the list.

## Viewing an event

To view and event, complete the following steps:

- 1. Activate an event monitoring profile. For more information, see Activating an event monitoring profile on page 13
- 2. On the Live Cameras page, in the lower toolbar tap the **Events** icon. You can dismiss an event by swiping left.

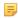

**Note:** The **Events** icon turns green if there are no acknowledged events. If there are events that need acknowledgement, the **Events** icon turns red.

When you view an event, a toolbar displays in the lower part of the Live Cameras page. If more events occur while you monitor an event, the number of events and the number of new active events, displays in the right corner of the lower toolbar. You can continue to view video and use the Exacq Mobile app while the profile is active. When another event occurs, the view switches to the cameras that you configure to that event.

## System alerts

For available system level updates, a notification appears on the System Alerts page.

### Removing a system alert

To remove an alert, complete the following step:

• On the System Alerts page, swipe the alert you want to remove to the left, or tap **Dismiss**.

## Search page

On the search page, you can search for recorded video, and audio from connected systems.

## Performing a search

To perform a search, complete the following steps:

- 1. On the Live Cameras page, tap the **Search** icon.
- 2. From the Search list, select how far back from the current live video you would like to search.
- 3. Select the cameras and associated audio that you want to search.
- **4.** Tap the **Ok** icon in upper-right corner.

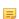

**Note:** You can search cameras only on one exacqVision server at a time. If cameras from multiple servers are displaying in the Live Cameras page, the system displays the **Search Details** window for you to select cameras from one server. For information on the **Search Details** window, see Customizing a search on page 15.

## Filtering a search

To filter a search, complete the following steps:

- 1. On the Live Cameras page, tap the **Search** icon.
- 2. From the **Search** list, select how far back you want to search.
- **3.** In the toolbar, tap the **Filter Search** icon.
- **4.** In the right corner of the Filter Search page, select **SORTING BY**.

- 5. In the Filter window, in the Result Filters area select Motion, or Alarm, or both.
- **6.** In the **Sort Options** area, select one of the following options:
  - Start
  - End
  - Duration
  - Type
- 7. Tap Close.

### **Search controls**

#### **Table 10: Search controls**

| Function                  | Description                                                                                                    |  |
|---------------------------|----------------------------------------------------------------------------------------------------|--|
| Displaying the timeline   | To display the timeline, swipe the <b>Control handle</b> icon up. For information on what the timeline colors represent, see Table 11. |  |
| Removing the timeline     | To remove the timeline, swipe the Control handle icon down.                                                                            |  |
| Playing and pausing video | To pause or play the video, in the video timeline tap the yellow cursor.                                                               |  |
| Re-positioning the cursor | To re-position the cursor, drag the cursor to a new position.                                                                          |  |
| Fast-forwarding           | To fast-forward, swipe the timeline bars to the right.                                                                                 |  |
| Rewinding                 | To rewind, swipe the timeline bars to the left.                                                                                        |  |
| Zooming                   | <ul> <li>To zoom in, pinch the page.</li> <li>To zoom out, place two fingers together on the screen and spread them apart.</li> </ul>  |  |

#### **Table 11: Timeline indicators**

| Color | Description       |
|-------|-------------------|
| Green | Time lapse video  |
| Blue  | Motion            |
| Red   | Alarm             |
| White | No video recorded |

## **Customizing a search**

To customize a search, complete the following steps:

- 1. Tap the Search Details icon to open the Search Details page.
- 2. In the Start field, enter a start date and time.
- 3. In the **End** field, enter an end date and time.

Note: If the mobile client and the server are in different time zones, you can select the time zone you want to use on the Search Details page.

- 4. From the Active Sources list, select the cameras and audio that you want.
- 5. To add additional cameras, from the Cameras list, select the cameras you want to add.
- 6. From the Audio list, select whether you want to include audio in your search
  - Note: This option is available only for cameras that support audio input.
- 7. Tap Search.

## Playing live audio

To play live audio on a device, complete the following steps:

- 1. On the Live Cameras page, tap the Menu icon and select Audi Devices.
- 2. On the Audio Devices page, select an audio device. You can change the list of audio devices on the Audio Device page by tapping **VIEWING** and then selecting a search option. For more information on the search options, see Searching for a camera using the search field on page 8.
  - Note: The Audio Device page displays any cameras that are associated with the audio device.
- **3.** Choose one of the following options:
  - **Listen**: Plays the device's audio in the Audio Devices page.
  - Listen in live: Plays the device's audio in the Live Cameras page.

When you play audio in the Live Cameras page, you can display a **Dial** menu in the lower-right corner of the page. You can use this menu to disconnect the audio and to display a list of other audio actions available for the device. To open the **Dial** menu, tap the **Dial** icon and then tap and drag the dial to display the available action options.

=

Note: You can playback only one device at a time.

## Soft triggers

Soft Triggers are preconfigured actions that you implement in the exacqVision client. You can use Exacq Mobile to activate and deactivate soft triggers. However, you cannot configure soft triggers with the mobile client.

## Soft trigger controls

Table 12: Soft triggers controls

| Function                    | Description                                                                                                    |  |
|-----------------------------|----------------------------------------------------------------------------------------------------|--|
| Activating a soft trigger   | To activate a soft trigger, on the Soft Triggers page select the soft trigger you want to activate.                                  |  |
| Deactivating a soft trigger | To deactivate a soft trigger, on the Soft Triggers page select the soft trigger you want to deactivate.                              |  |
|                             | Note: When a soft trigger is active, a red ALARM button displays. When a soft trigger is not active, a green NORMAL button displays. |  |

| Function                | Description                                                                                                    |  |
|-------------------------|----------------------------------------------------------------------------------------------------|--|
| Locating a soft trigger | To find a soft trigger, on the Soft Triggers page enter the name of the soft trigger in the <b>Filter</b> field. |  |

## **Partitions**

You can use the Partitions page to arm and disarm intrusion systems, and bypass a zone.

### Arming an intrusion system

To arm an intrusion system, complete the following steps:

- 1. On the Live Cameras page, tap the **Menu** icon and then select **Partitions**.
- 2. On the Partitions page, select the device that you want to disarm.
- **3.** Tap **Arm**, and then enter the access code for the intrusion system.
  - Note: The access code is the code that you use for the physical control panel.
- **4.** Tap **Ok**.

## Disarming an intrusion system

To disarm an intrusion system, complete the following steps:

- 1. On the Live Cameras page, tap the **Menu** icon and then select **Partitions**.
- 2. On the Partitions page, select the device that you want to disarm.
- 3. Tap Disarmed.

## Bypassing a zone

To bypass a zone, complete the following steps:

- 1. On the Live Cameras page, tap the **Menu** icon and then select **Partitions**.
- 2. On the Partitions page, select a device.
- **3.** Tap **Bypass Zone** next to the system you want to bypass.
- **4.** Enter the access code for the intrusion system.
  - Note: The access code is the code that you use for the physical control panel.
- **5.** Tap **Ok**.

## **Doors**

You can use the Doors page to interact with access control and sensor devices. To interact with a device, complete the following steps:

1. On the Live Cameras page, tap the Menu icon, and select Doors.

- 2. On the Doors page, select the device you want to interact with, and then select an action.
- 3. In the Enter Credentials for Exacq window, enter your third party access control username and password.
- **4.** Select one of the following options:
  - · Save Credentials for 30 Days
  - Log In (This Session Only)
- **5.** Tap **Ok**.

## Configuration

On the Configuration page, you can add web services to the mobile client, change the applications settings, access license and version information, and contact technical support. For information on the other options available on the Configuration page, see Functions on the Configuration page on page 18. To access the Configuration page, on the Live Cameras page tap the **Menu** icon, and select **Configuration**.

## **Functions on the Configuration page**

**Table 13: Functions on the Configuration page** 

| Name             | Description                                                                                                    |  |
|------------------|----------------------------------------------------------------------------------------------------|--|
| General area     | On the Web Service page, you can add a web service to the mobile client. For more information, see Adding a web service on page 4. To open the Web Services page, in the General area tap Web Services.                                                                              |  |
| Support area     | <ul> <li>To access contact details for support, tap Technical Support.</li> <li>To open a support request form, tap Contact Support.</li> <li>To display exacqVision's privacy policy, tap Privacy Policy.</li> <li>To initiate a call to support, tap Telephone Support.</li> </ul> |  |
| Information area | <ul> <li>To access information about Exacq Mobile, tap About Exacq Mobile.</li> <li>To display a list of licenses, tap Licenses.</li> </ul>                                                                                                    |  |

## **Settings page**

On the Settings page, you can do the following tasks:

- Configure the VideoPush feature to receive views.
- Modify the system alert options.
- Access security integrations.
- Configure Exacq Mobile to receive push notifications.
- Access the Advanced Setting page.
- Backup the configuration settings for Exacq Mobile.
- Reset the configuration parameters.

To access the Settings page, tap **Settings** on the Configuration page.

## **Configuring VideoPush**

To configure VideoPush to receive views to and from exacqVision clients and mobile clients, complete the following steps:

- 1. On the Settings page, in the VideoPush area, select Enable Receiving Display.
- 2. Enter a name for the mobile client. This name displays on the title bar of the connecting exacqVision client.
- 3. Tap Save.

#### System alerts

For available system level updates, a notification appears on the System Alerts page.

#### **Security integrations**

You can use security integrations to control and view the status of third-party security equipment. You cannot use Exacq Mobile to configure security integrations; you must use an exacq Vision server.

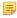

**Note:** To access security integrations with Exacq Mobile, the system prompts you to enter the user account credentials for the third party system you want to access.

#### **Push notifications**

Exacq Mobile can receive push notifications when an event monitoring profile event occurs. The notification is visible even if you close the Exacq Mobile app on the device.

Push notifications require configuration on the following platforms:

- · exacqVision network video recorder
- exacqVision web service

For more information on how to configure push notifications, see the *exacqVision User Manual* and the *Web Service Configuration User Manual*.

#### Receiving push notifications

To receive a push notification, complete the following steps:

- 1. On the Configuration page, select **Settings**.
- 2. In the Push Notifications area, select Add Profile.
- **3.** Tap an event monitoring profile.

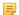

**Note:** If there are multiple actions for an event available, you can select more than one action, and you can select the event for which you want to receive the push notification.

## **Backup configuration**

To backup the settings in the Exacq Mobile application, complete the following steps:

- 1. On the Settings page, tap Backup Configuration.
- 2. To backup the application's credentials, tap **Include credentials**, and enter a password in the **Passphrase** field.
- 3. Tap BACKUP.
- 4. Select an application for how you want to save the backup configuration.

When you are restoring the configuration on a device, you are automatically prompted to restore the settings when you open the file.

#### **Advanced settings**

The following table provides information on the camera settings that you can configure on the Advanced Settings page.

Table 14: Camera Settings on the Advanced Settings page

| Name                                        | Function                                                                                                    |
|---------------------------------------------|----------------------------------------------------------------------------------------------------|
| Displaying thumbnails on the Cameras page   | In the Display Camera Lists Thumbnails <b>Area</b> , tap the toggle key.                                                                                                    |
| Displaying camera association icons         | • In the Display Association Overlays <b>Area</b> , tap the toggle key.                                                                                                    |
| Increasing and decreasing the video quality | Tap the Image Quality area, and move the slider to increase or decrease the video quality.      Note: Increasing the image quality can consume additional bandwidth, and can reduce the frame rate. |
| Adjusting the PTZ control overlay           | Tap the PTZ Controls Opacity area, and move the slider to make the PTZ control overlay lighter or darker.                                                                                           |
| Adjusting the quality of compressed video   | Tap the <b>Image size adjustment</b> area, and move the slider to adjust the quality of compressed video.                                                                                           |
| Activating the inactivity timeout setting   | To adjust the inactivity timeout settings, see Activating the inactivity timeout setting on page 20.                                                                                                |

#### Activating the inactivity timeout setting

The following tasks details how to activate the inactivity timeout setting in Camera Settings on the Advanced Settings page.

To activate the inactivity timeout settings, complete the following steps:

- **1.** Tap the **Inactivity Timeout** area.
- **2.** Choose from one of the dialog box options.

#### Adjusting the sleep options on the device

The following tasks details how to adjust the sleep options in Device Settings on the Advanced Settings page.

To adjust the sleep options on a device, complete the following steps:

- **1.** Tap the **Sleep Options** area.
- **2.** Select one of the following options:
  - Do not prevent sleep
  - **Prevent sleep when playing video:** Overrides the sleep setting on the device's operating system when playing any video.
  - Always prevent sleep: Overrides the sleep setting on the device's operating system.

### Resetting the configuration parameters

To reset all the configuration parameters to their default settings, complete the following steps:

- 1. On the Setting page, in the Miscellaneous area tap Reset All Data.
- 2. In the Reset All Data window, tap Yes.